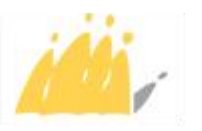

POD MAATSCHAPPELIJKE INTEGRATIE BETER SAMEN LEVEN SPP INTÉGRATION SOCIALE MIEUX VIVRE ENSEMBLE

# Manuel du Rapport Unique

### Subvention REDI

2023

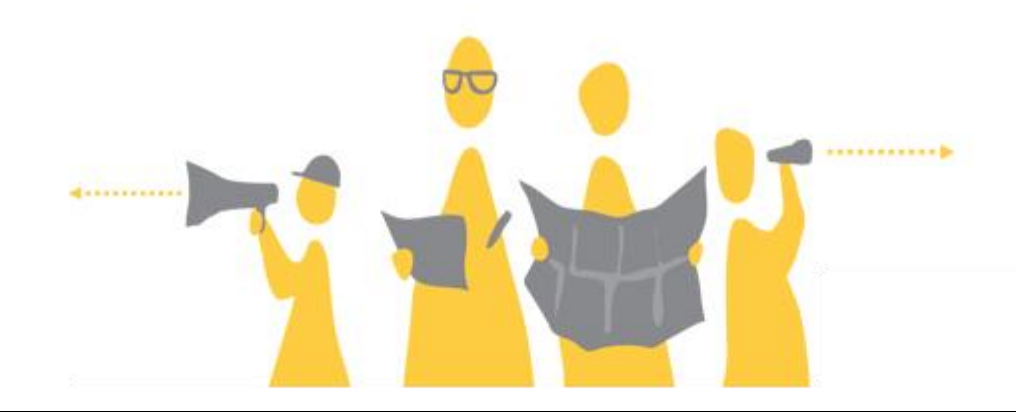

## Une publication du:

SPP Intégration sociale, Lutte contre la Pauvreté, Economie sociale et Politique des Grandes Villes

Boulevard du Jardin Botanique 50 boîte 165 B-1000 Bruxelles +32 2 508 85 86 [question@mi-is.be](mailto:question@mi-is.be) [www.mi-is.be](http://www.mi-is.be/)

Suivez-nous sur

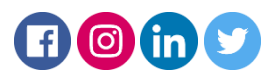

# <span id="page-1-0"></span>Colophon

Rédacteurs en chef Services BLAS et Inspection

Rédaction Services BLAS et Inspection

Rédaction d'images Services BLAS et Inspection

Mise en page Services BLAS et Inspection

#### Editeur responsable

Alexandre Lesiw, Président SPP Intégration sociale

#### Droit d'auteur

Aucune information de cette publication ne peut être reproduite et/ou publiée au moyen d'impression, photocopie, microfilm, ou autre moyen quelconque, sans autorisation écrite préalable du SPP Intégration sociale.

#### Exclusion de la responsabilité

Le SPP Intégration sociale décline toute responsabilité pour les fautes d'impression, éventuelles, les erreurs qui pourraient se produire dans la traduction et autres.

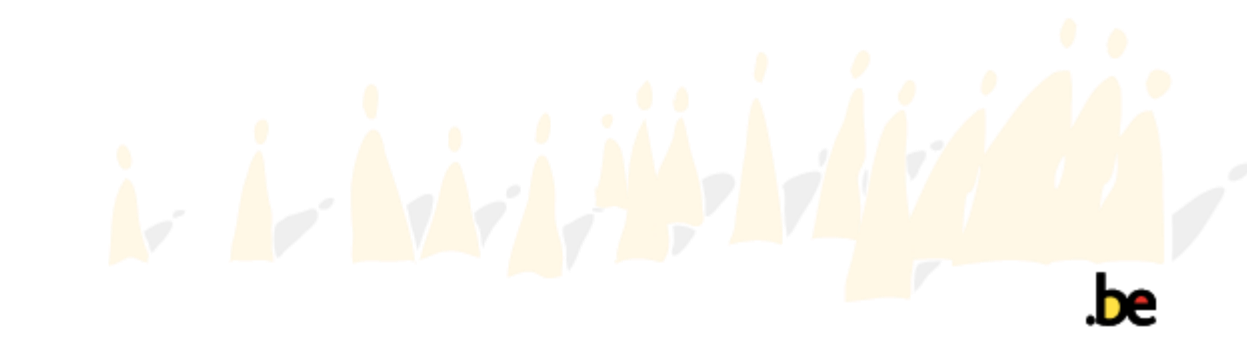

# Contenu

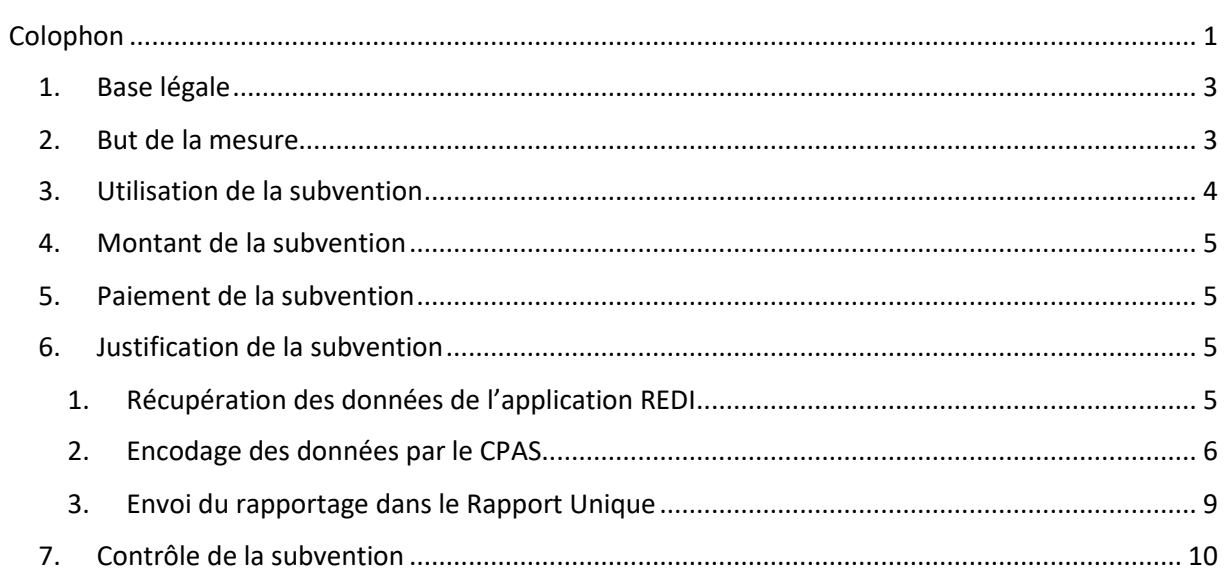

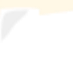

 $be$ 

## <span id="page-3-0"></span>1. Base légale

- ➔ **Arrêté royal du 22 janvier 2023** portant octroi une subvention afin d'utiliser l'outil REDI en vue d'octroyer une aide financière complémentaire aux bénéficiaires des CPAS [: https://www.mi](https://www.mi-is.be/fr/reglementations/arrete-royal-du-22-janvier-2023-portant-une-subvention-afin-dutiliser-loutil-redi-en)[is.be/fr/reglementations/arrete-royal-du-22-janvier-2023-portant-une-subvention-afin](https://www.mi-is.be/fr/reglementations/arrete-royal-du-22-janvier-2023-portant-une-subvention-afin-dutiliser-loutil-redi-en)[dutiliser-loutil-redi-en](https://www.mi-is.be/fr/reglementations/arrete-royal-du-22-janvier-2023-portant-une-subvention-afin-dutiliser-loutil-redi-en)
- ➔ **Arrêté ministériel et annexe du 18 avril 2023** pris en exécution de l'article 2 de l'arrêté royal du 22 janvier 2023 portant octroi une subvention afin d'utiliser l'outil REDI en vue d'octroyer une aide financière complémentaire aux bénéficiaires des CPAS : [https://www.mi](https://www.mi-is.be/fr/reglementations/arrete-ministeriel-pris-en-execution-de-larticle-2-de-larrete-royal-du-22-janvier)[is.be/fr/reglementations/arrete-ministeriel-pris-en-execution-de-larticle-2-de-larrete-royal](https://www.mi-is.be/fr/reglementations/arrete-ministeriel-pris-en-execution-de-larticle-2-de-larrete-royal-du-22-janvier)[du-22-janvier](https://www.mi-is.be/fr/reglementations/arrete-ministeriel-pris-en-execution-de-larticle-2-de-larrete-royal-du-22-janvier)
- ➔ **Circulaire du 10 mars 2023** relative à l'arrêté royal du 22 janvier 2023 portant octroi une subvention afin d'utiliser l'outil REDI en vue d'octroyer une aide financière complémentaire aux bénéficiaires des CPAS : [https://www.mi-is.be/fr/reglementations/circulaire-du-10-mars-](https://www.mi-is.be/fr/reglementations/circulaire-du-10-mars-2023-relative-larrete-royal-du-22-janvier-2023-portant-une)[2023-relative-larrete-royal-du-22-janvier-2023-portant-une](https://www.mi-is.be/fr/reglementations/circulaire-du-10-mars-2023-relative-larrete-royal-du-22-janvier-2023-portant-une)

La période de subvention court du 1<sup>er</sup> mai 2023 au 29 février 2024.

## <span id="page-3-1"></span>2. But de la mesure

Pour pouvoir participer pleinement à la société, il est nécessaire de pouvoir accéder à un minimum de paniers de biens et de services.

C'est en vue de permettre l'accès à ce minimum de paniers de biens et de services que le subside REDI a été créée. A cette fin, cette mesure vise concrètement à :

- mettre totalement gratuitement à la disposition des CPAS un outil informatique leur permettant d'évaluer au mieux les besoins besoins financiers des bénéficiaires en fonction de leur situation individuelle en tenant compte de leurs revenus et dépenses réels basés sur des paramètres familiaux et territoriaux tels que le montant des loyers, le coût des transports en tenant compte de leurs besoins spécifiques liées à des paramètre territoriaux, familiaux…
- de soutenir les CPAS en couvrant les aides financières complémentaires accordées après utilisation de l'outil REDI dans le respect du montant de l'enveloppe qui leur a été alloué

## <span id="page-4-0"></span>3. Utilisation de la subvention

Pour bénéficier de cette subvention, les conditions suivantes doivent être remplies cumulativement :

- Le CPAS doit avoir manifesté sa volonté de prendre part à ce projet, il fallait donc s'inscrire au plus tard le 31 mars 2023 et devenir ainsi un CPAS participant ;
- Il faut toujours une enquête sociale préalable à l'octroi d'une aide sociale financière complémentaire ;
- La CPAS doit avoir utilisé l'outil au cours de la période de subvention ;
- Le bénéficiaire doit entrer dans le groupe cible de cette mesure à savoir une personne qui reçoit l'aide du CPAS ou qui s'adresse au CPAS pour y prétendre ;
- Suite à l'utilisation de l'outil, la décision doit également être prise pendant la période de subvention ;
- Le montant de l'aide octroyée est inférieur ou égal au montant indiqué par l'outil ; s'il est supérieur, le surplus octroyé n'entre pas dans ce subside ;
- Le bénéficiaire doit s'engager à suivre un parcours d'activation sociale ou professionnel. Cependant, il y a des exceptions :
	- 1. des raisons de santé ou d'équité peuvent justifié qu'un bénéficiaire ne puisse pas s'engager à suivre un tel parcours,
	- 2. le fait d'être déjà dans un tel parcours,
	- 3. le fait de travailler.

Il y a lieu de préciser suite à l'énumération de ses conditions :

1) chaque CPAS participant dispose d'une enveloppe fermée pour la période de subvention, une aide sociale financière complémentaire octroyée entrera dans le cadre de cette subvention que si l'enveloppe du CPAS n'est pas épuisée.

2) le montant de l'aide octroyée suite à l'utilisation de l'outil peut être supérieur au montant indiqué par l'outil : seul le surplus n'entrera pas dans le subside.

3) le paiement de l'aide financière complémentaire accordée ne doit pas forcément être effectué pendant la période de subvention. En effet, il ne s'agit pas d'une condition d'octroi de la subvention. Toutefois, les paiements qui n'auraient pas été effectués durant la période de subvention pourront faire l'objet d'un contrôle par l'administration.

4) les personnes en séjour illégal ne peuvent pas obtenir une aide sociale financière complémentaire dans le cadre de ce subside

Les FAQ relatives à l'outil REDI peuvent également être consultées via [https://www.mi](https://www.mi-is.be/fr/themes/aide-sociale/redi)[is.be/fr/themes/aide-sociale/redi](https://www.mi-is.be/fr/themes/aide-sociale/redi)

## <span id="page-5-0"></span>4. Montant de la subvention

Le montant de la subvention s'élève à **34.850.000 euros**.

La subvention précitée est octroyée aux CPAS en vue d'obtenir une licence de l'outil REDI et d'octroyer des aides financières complémentaires selon les modalités décrites aux articles 3 et 4 de l'arrêté.

## <span id="page-5-1"></span>5. Paiement de la subvention

La subvention a été effectué **le 25 mai 2023** sur base de l'arrêté du 18 avril 2023 avec la référence de paiement suivante : REMI-REDI\_23/(numéro d'ordre)

## <span id="page-5-2"></span>6. Justification de la subvention

La période de subvention court du 1/05/2023 au 29/02/2024.

En vue de justifier l'utilisation de la subvention, le centre fournit **pour le 30 avril 2024** un rapport électronique, comportant les données des dépenses. Ce rapport doit être transmis par l'application web « Rapport Unique ». L'application sera ouverte pour l'encodage début mars 2024.

Les pièces justificatives originales restent à disposition en vue du contrôle de l'utilisation de la subvention.

Les montants non utilisés ou non justifiés seront remboursés à l'État au plus tard le 1er novembre 2024.

#### <span id="page-5-3"></span>1. Récupération des données de l'application REDI

Pour pouvoir justifier dans le Rapport Unique la subvention REDI, votre CPAS devra télécharger le tableur Excel mis à disposition par CEBUD dans l'application REDI ou dans votre logiciel social si l'outil est intégré dans votre logiciel.

**Attention ! seul le fichier téléchargé sera accepté pour la justification du subside**. Il n'existe pas de rapportage alternatif autorisé. Ceci est prévu pour permettre un croisement des données avec celles de l'application REDI.

**Le tableur Excel devra être téléchargé à l'issue de la période subvention**, une fois que toutes les simulations auront été terminées pour lesquelles le CPAS aura pris une décision d'octroi dans la période de subvention. Le tableur Excel reprendra des données de simulation du logiciel, mais cellesci devront encore être complétées par le CPAS avec des informations supplémentaires. Il y a donc déjà un pré-remplissage des données de simulations.

NB : L'outil REDI offre la possibilité de ne sélectionner que les simulations pour lesquelles une décision d'octroi a été prise, ainsi le tableur Excel ne reprendra que ces simulations en vue de la justification du subside.

Le CPAS peut extraire les données de l'application CEBUD via l'Excel avant la fin de la période de subvention, cependant, un seul tableau reprenant l'ensemble des simulations et des décisions d'octroi sera accepté par l'application « Rapport unique ». Mais, l'opération d'extraction des données de l'outil REDI devra être effectuée à nouveau au moment de la justification du subside pour pouvoir justifier de l'ensemble des décisions d'octroi qui ont eu lieu pendant la période de subvention. Il n'est pas recommandé d'effectuer des « copier-coller » entre les Excel, au risque de perdre des données lors du téléchargement dans le Rapport unique.

#### <span id="page-6-0"></span>2. Encodage des données par le CPAS

Le tableur Excel utilisé pour le rapportage de la subvention contient quatre parties :

- 1. **Une partie grisée, qui contient des données non modifiables, tirées directement de l'application REDI**. Cette partie contient les éléments suivants :
	- o *Le code INS du CPAS*
	- o *Le N° NISS lié à chaque dossier*
	- o *Le N° du budget mensuel* (un numéro est attribué de façon aléatoire par l'application à chaque simulation réalisée par le CPAS)
	- o *La date du budget mensuel*
	- o *Le solde du budget mensuel* : il s'agit ici du solde calculé par l'outil REDI à l'issu de la simulation réalisée. Attention, seuls les soldes négatifs sont pris en compte.

#### **2. Une partie modifiable, qui doit être remplie par le CPAS :**

- o *Le parcours d'activation* : Le CPAS aura ici le choix entre 5 types de réponses :
	- $\rightarrow$  Non pour des raisons d'équité
	- **→** Non déjà en parcours d'activation
	- $\rightarrow$  Non déjà à l'emploi
	- $\rightarrow$  Oui PIIS
	- $\rightarrow$  Oui autre
- o *La date de décision* : date à laquelle le CPAS a pris une décision d'octroi.
- o *Le montant mensuel octroyé* : montant que le CPAS a décidé d'octroyer mensuellement à la personne.

NB : Si une simulation donne lieu à plusieurs aides octroyées via une même décision ou différentes décision, il est possible de multiplier la ligne et encoder une ligne supplémentaire pour tenir compte de cet autre montant (attention, tous les autres champs doivent aussi être remplis pour que cette ligne soit prise en compte complètement dans le tableur Excel).

**→** Par exemple : la simulation pour M. XY donne un solde négatif de 200 euros sur le mois. Le CPAS décide d'octroyer, sur base de la simulation et du dossier, une aide unique pour payer une facture importante ainsi qu'une aide

mensuelle de 50 euros. Ces deux aides doivent être encodées sur deux lignes différentes du tableur Excel se référant à la même simulation (n° NISS et n° de Budget mensuel).

- o *La période d'octroi de début* : jour de début de la période d'octroi, qui doit être encodé au format (xx/xx/xxxx)
- o *La période d'octroi de fin* : jour de fin de la période d'octroi, qui doit être encodé au format (xx/xx/xxxx)
- o *Le nombre de mois* : nombre de mois pour laquelle une aide a été octroyée (chaque mois commencé compte pour un mois entier).
	- $\rightarrow$  Par exemple : si une personne a reçu une aide à partir du 01/06/2023 jusqu'au 15/08/2023, le CPAS doit compter 3 mois.

Attention, le nombre de mois est important, car de ce nombre dépend le calcul du montant total octroyé par le CPAS en rapport avec le montant mensuel calculé par l'application lors de la simulation. La multiplication est automatique.

Cet exemple nécessite :

Soit (a) deux décisions, par exemple :

- Décision 1 (par exemple à 1/5)) : aide de 100 € par mois du 1/6 au 31/10
- Décision 2 : (par exemple le 15/10) : 50 euros pour le mois de novembre

Soit (b) plusieurs soutiens (lignes dans l'excel) sont liés à une décision, par exemple : - Décision (par exemple le 1/5)) 100 euros d'aide par mois du 1/6 au 31/10 plus 50 euros d'aide pour le mois de novembre.

NB : Si le CPAS octroie sur base d'une même simulation et décision une aide d'un même montant avec une interruption éventuelle, le nombre de mois doit en tenir compte. Autrement, le calcul de la subvention sera faussé.

- **→** Par exemple : Si le CPAS octroie une aide en mars et puis en juin, du même montant, mais rien entre les deux, la date de début sera en mars, la date de fin en juin, et le nombre de mois égal à 2 (et pas 4).
- o *Paiement :* Le CPAS aura ici le choix entre 2 types d'intervention :
	- **→** Mensuelle : aide octroyée plusieurs mois à un même bénéficiaire.
	- → Unique : aide octroyée de façon unique, par exemple pour prendre en charge une facture importante et ainsi soulager le budget mensuel du bénéficiaire. NB : Si le CPAS décide de prendre en charge une facture importante sur un

mois, il doit veiller à ce que le montant octroyé ne dépasse pas le montant mensuel calculé par l'application. Il est possible d'étaler une aide unique sur plusieurs mois afin de ne pas dépasser le seuil. Néanmoins, le montant total octroyé à la personne sur le nombre de mois ne doit pas dépasser le montant mensuel x le nombre de mois.

Par exemple : Un CPAS réalise une simulation au 1/06/2023 aboutissant à une solde négatif de 500 euros sur le mois. La personne a une facture d'hôpital d'un montant de 1.000 euros avec une échéance en juillet 2023. Le CPAS décide de prendre en charge cette facture d'hôpital. Il encodera dans l'application une prise en charge d'un montant de 1.000 euros sur deux mois (date de début 1/06/2023 et date de fin 31/07/2023).

Si le CPAS décide d'également octroyer une aide de 50 euros par mois à la même personne sur la même période, ce montant ne pourra pas être imputé à la subvention REDI car cela dépassera le plafond de 500 euros par mois calculé par l'application REDI.

o *Le montant total payé pendant la période de subvention* : montant actuellement payé par le CPAS au bénéficiaire, au moment du rapportage.

#### **3. Une partie grisée non modifiable, qui est complétée de façon automatique d'après les données introduites par le CPAS :**

- o *Le montant mensuel subventionné* : montant que le CPAS a décidé d'octroyer mensuellement à la personne, plafonné au solde négatif calculé par l'application.
	- **→** Par exemple : si une simulation prévoit un solde négatif mensuel de 500 euros et que le CPAS souhaite octroyer une aide de 600 euros, seuls 500 euros seront pris en compte au titre de la subvention.
- o *Le montant total octroyé par le CPAS* : montant mensuel octroyé multiplié par le nombre de mois.
- o *Le montant total subventionnable par le SPP IS :* montant mensuel subventionné multiplié par le nombre de mois.
- o *Le montant à payer après la période de subvention :* montant total octroyé par le CPAS moins le montant total payé pendant la période de subvention*.*
- 4. **Une colonne de contrôle** -> Attention, cette colonne est très importante. Elle permet de déterminer si les informations sont bien complètes sur la ligne.
	- o La mention « complet » est indiquée dans cette colonne lorsque la ligne est complétée entièrement, et le montant octroyé est bien pris en compte dans la justification du subside.
	- $\circ$  A l'inverse, lorsque la mention « incomplet » est indiquée, certaines informations sont manquantes, ce qui signifie que le montant octroyé n'est pas comptabilisé dans la justification du subside et pourrait entrainer une récupération automatique. Le CPAS est invité à compléter les lignes s'il souhaite bénéficier d'une subvention REDI pour la décision afférant à la ligne « incomplète ».

Les CPAS devront donc remplir les données non préremplies pour chaque ligne/simulation pour laquelle une décision a été rendue.

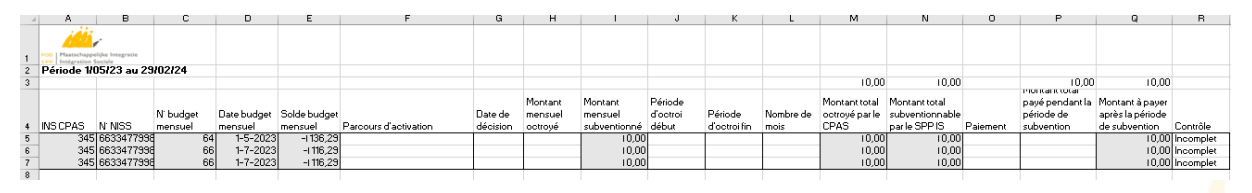

#### <span id="page-9-0"></span>3. Envoi du rapportage dans le Rapport Unique **1. Envoi des données et calcul du solde**

Une fois le formulaire complété et chargé dans l'application Rapport Unique, les données de l'Excel seront encodées automatiquement (cf. ci-dessous) :

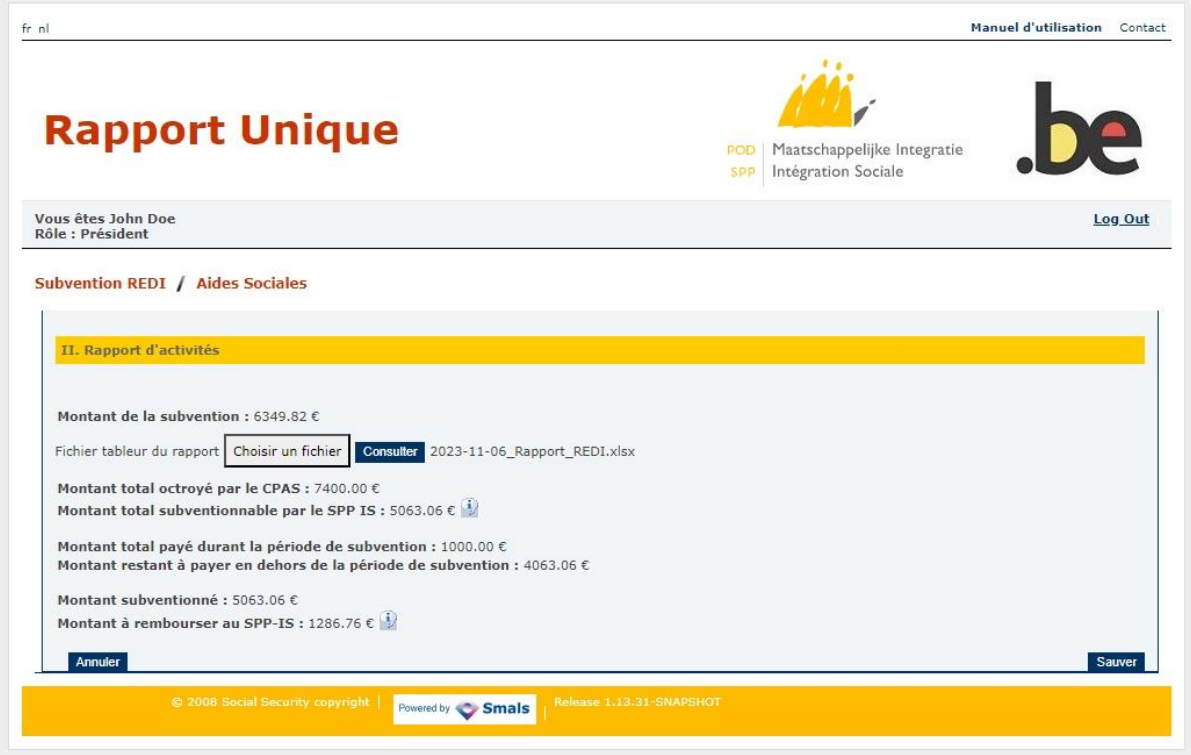

Deux calculs seront effectués :

Le calcul du montant subventionné à savoir le montant pris en charge par la subvention : Le montant total subventionnable par le SPP IS est comparé au montant de la subvention (le montant total reçu au début de la période de subventionnement).

Le calcul du montant à rembourser au SPP IS : Ce montant est calculé par rapport au montant subventionné par le SPP IS en fonction du montant dit subventionnable dans le tableur Excel. Si le CPAS a justifié l'ensemble ou plus que la subvention initiale, il n'y aura pas de remboursement. A l'inverse, si le CPAS a justifié moins que le montant de la subvention initiale, l'application « Rapport unique » calculera automatiquement le montant qui devra être remboursé au SPP IS.

#### **2. Clôture du formulaire**

Pour clôturer le formulaire, il sera nécessaire de valider le formulaire et de le faire signer par le Président et Directeur Général.

## <span id="page-10-0"></span>7. Contrôle de la subvention

Le contrôle de la subvention se fera par un contrôle « on-desk ». Il n'est pas prévu de faire des contrôles sur place dans les CPAS. Néanmoins, l'administration se réserve le droit d'effectuer un contrôle sur place si le contrôle « on-desk » n'est pas concluant ou soulève des incohérences et si les services de contrôles estiment que le risque financier pour l'Etat est trop important.

Sur base des éléments d'octroi du subside repris dans l'arrêté du 22 janvier 2023, les justifications des CPAS seront vérifiées sur les points suivants :

- Les soldes non-utilisés : les montants non-justifiés dans le Rapport unique seront récupérés automatiquement et immédiatement par l'administration. Les CPAS concernés recevront un droit constaté avec les modalités de remboursement.
- L'utilisation de l'outil REDI (condition d'octroi du subside) : les données justifiées dans le Rapport unique seront croisées avec les données issues de l'application CEBUD pour vérifier l'exactitude des simulations et des soldes négatifs générés par l'application REDI.
- Contrôle des dépenses réalisées par les CPAS : lors de ce contrôle, le SPP IS pourra demander aux CPAS des pièces justificatives sur un échantillon ou la totalité des dossiers afin de contrôler la véracité des dépenses. Les pièces demandées pourront être les décisions ainsi que les preuves de paiement aux bénéficiaires ou aux organismes tiers en fonction des décisions d'octroi d'une aide sociale. Le SPP IS ne demandera pas les dossiers sociaux ou les pièces justificatives visant à élaborer les simulations dans l'outil REDI.
- Monitoring des aides encore à octroyer après la période de subvention : un monitoring sera effectué pour s'assurer que les dépenses encore à effectuer hors de la période de subvention seront bien effectuées. Dans ce cadre, les services du SPP IS pourront demander des pièces complémentaires permettant de justifier de la régularité des paiements après la période de subvention. Ces preuves pourront être demandées jusqu'à 1 an après la date de fin d'octroi de l'aide mensuelle tel que déclaré dans l'Excel justifiant la subvention dans le Rapport unique.